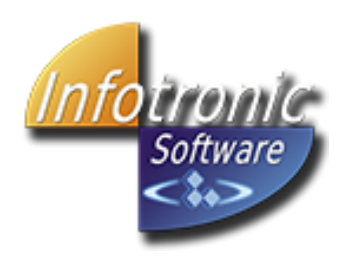

## **PUESTOS DE RED CON ITACTIL EN WINDOWS 10**

La aplicación ITACTIL puede trabajar con puestos de red para configuraciones de locales con más de un terminal de trabajo, de esta manera todos los terminales compartirán una misma base de datos, siendo así más efectivo el control y mantenimiento de los mismos.

La configuración de puestos de red en ITACTIL es muy sencilla y rápida, tan solo deberemos llamar a la aplicación desde cualquier puesto a través de una unidad de red que será la ubicación de ITACTIL en el equipo servidor. Más adelante se explica detalladamente la configuración y conexión de los mismos. En la imagen inferior podemos ver ejemplos de las configuraciones más comunes de puestos de red en ITACTIL (también existe la posibilidad de trabajar con puestos remotos a través de Internet, para más detalles póngase en contacto con nosotros o descargue el manual de la web sobre dicho cometido)

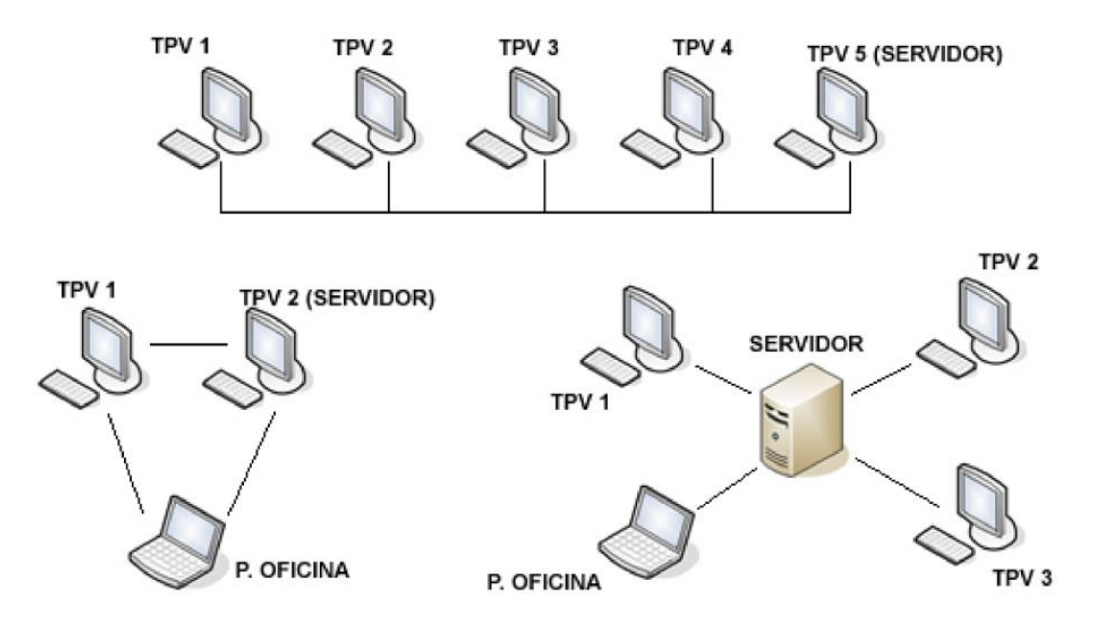

En el ejemplo primero se puede observar una configuración típica donde todos los puestos son usados como estaciones de trabajo TPV y todos desarrollan el mismo fin, pero uno de ellos es el servidor de datos de todos los demás, esta es la configuración más usada por los clientes de ITACTIL.

Otras configuraciones muy usadas son como podemos ver en los otros dos ejemplos (de izquierda a derecha) dos equipos TPV donde uno de ellos ejerce de servidor y adicionalmente un nuevo puesto de red no usado como TPV si no para la gestión administrativa desde una oficina, donde se gestionarían las compras, precios, listados, etc. dejando de esta manera los TPV's libres para la venta al público.

En el último ejemplo observamos una configuración de un servidor central no usado como TPV ni como puesto de administración si no como servidor de datos para todos los demás equipos de la red que accederán y manipularán los mismos. El número de puestos de red configurables en ITACTIL es ilimitado, estando limitado el número de terminales de TPV a 999.

Los primeros pasos a seguir serían configurar una red local entre los equipos que deseamos, establecer qué equipo va a trabajar como servidor de los datos de ITACTIL, siendo los restantes los llamados PUESTOS DE RED. En el equipo seleccionado como servidor lo primero que debemos hacer es instalar la aplicación ITACTIL, procediendo de la forma habitual, una vez hecho esto lo siguiente que debe hacer es compartir el disco donde haya ubicado la instalación del programa, por defecto el disco local C:\. Esta compartición debe realizarla con permisos completos, permitiendo a los usuarios cambiar o modificar sus archivos (modo lectura y escritura). Los pasos a seguir, de manera gráfica son los siguientes:

## **En el equipo servidor**

1. Abrir el explorador de archivos de Windows haciendo click sobre este icono señalado.

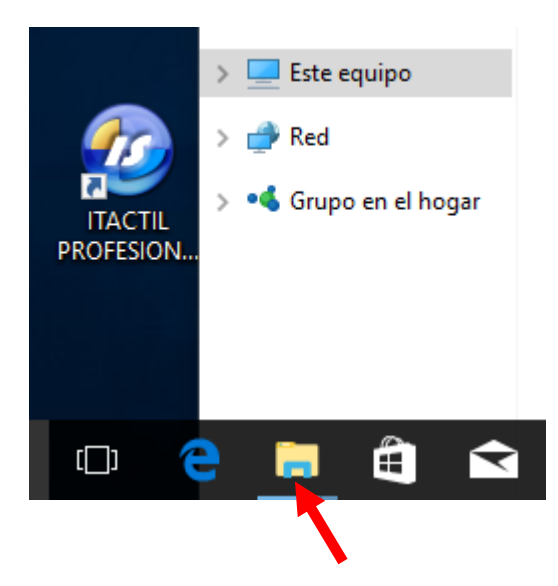

2. Hacer click sobre "Este Equipo"

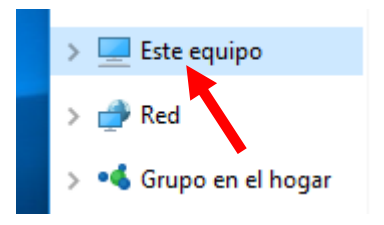

3. Hacer click derecho en el Disco Local C y pulsar en "Compartir con" - "Uso compartido avanzado"

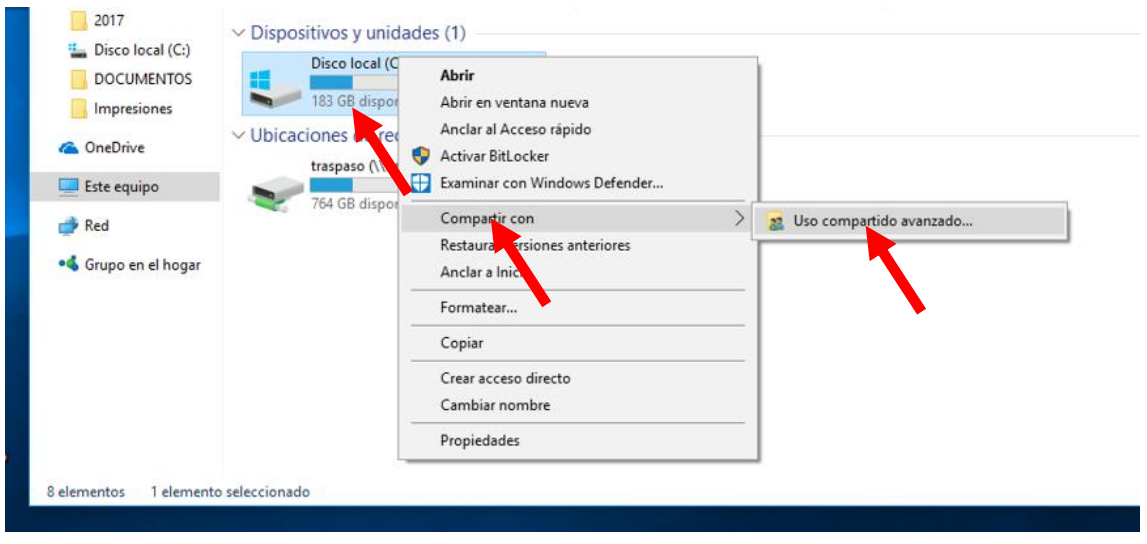

4. Se nos abrirá una nueva ventana donde tenemos que hacer click en "Uso compartido avanzado" para continuar con el proceso.

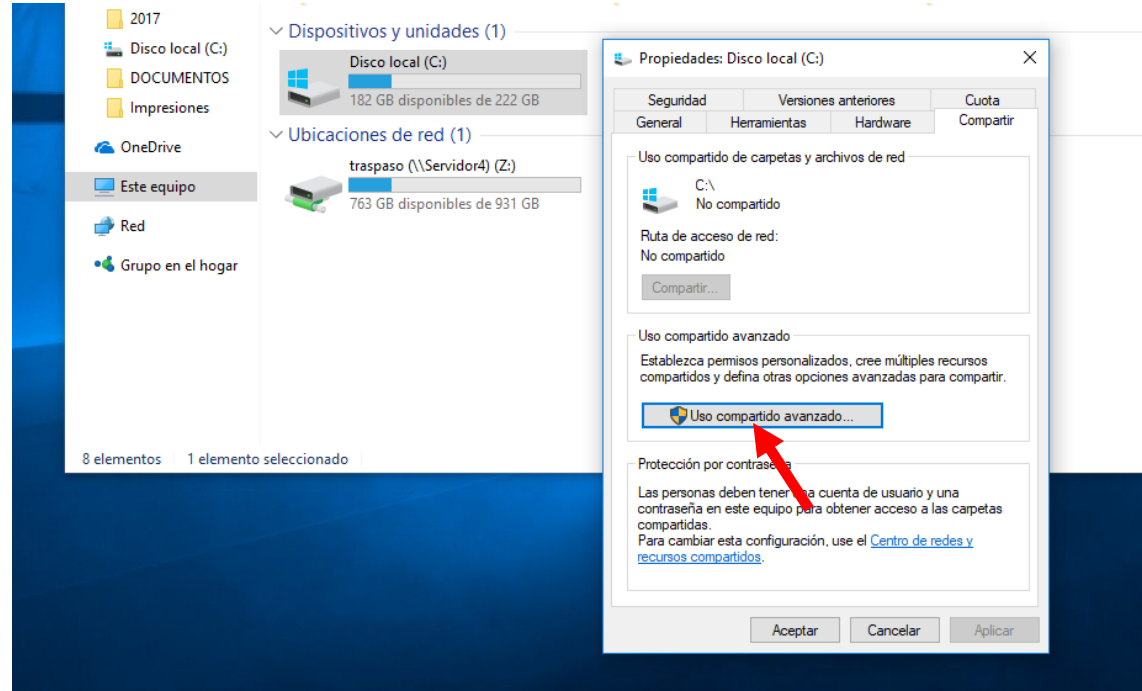

5. Al hacer click sobre este botón nos aparecerá una nueva ventana en la cual tenemos que marcar la casilla "Compartir esta carpeta"

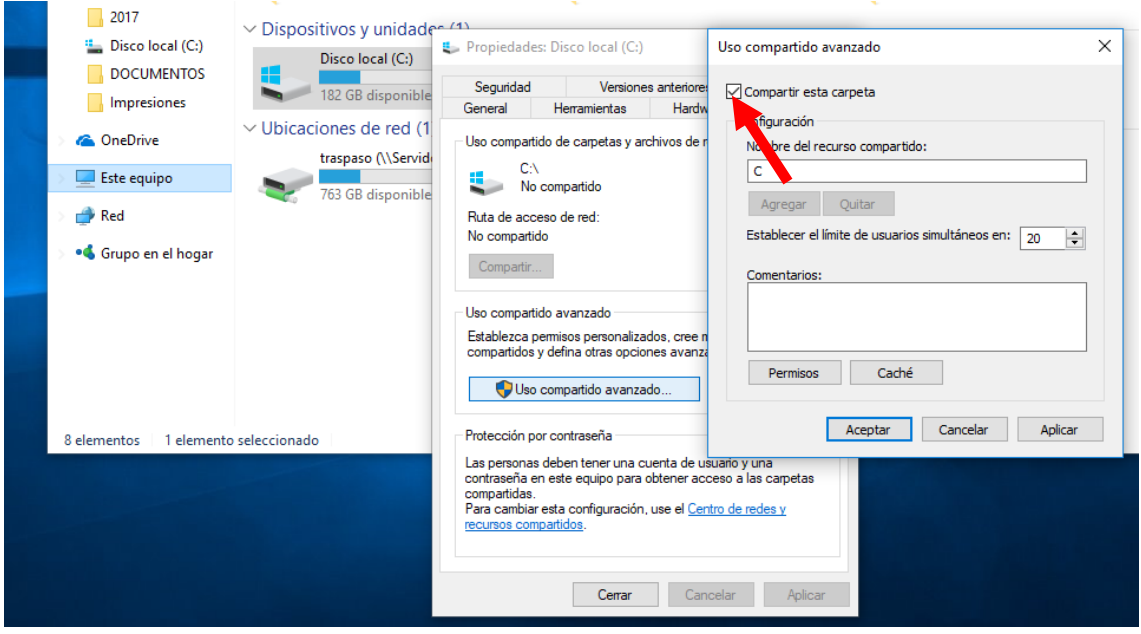

6. Pulsar en el botón "Permisos" y marcar las tres casillas que nos aparecen en la columna de la izquierda de la nueva ventana, una vez realizado hay que pulsar en aplicar y aceptar.

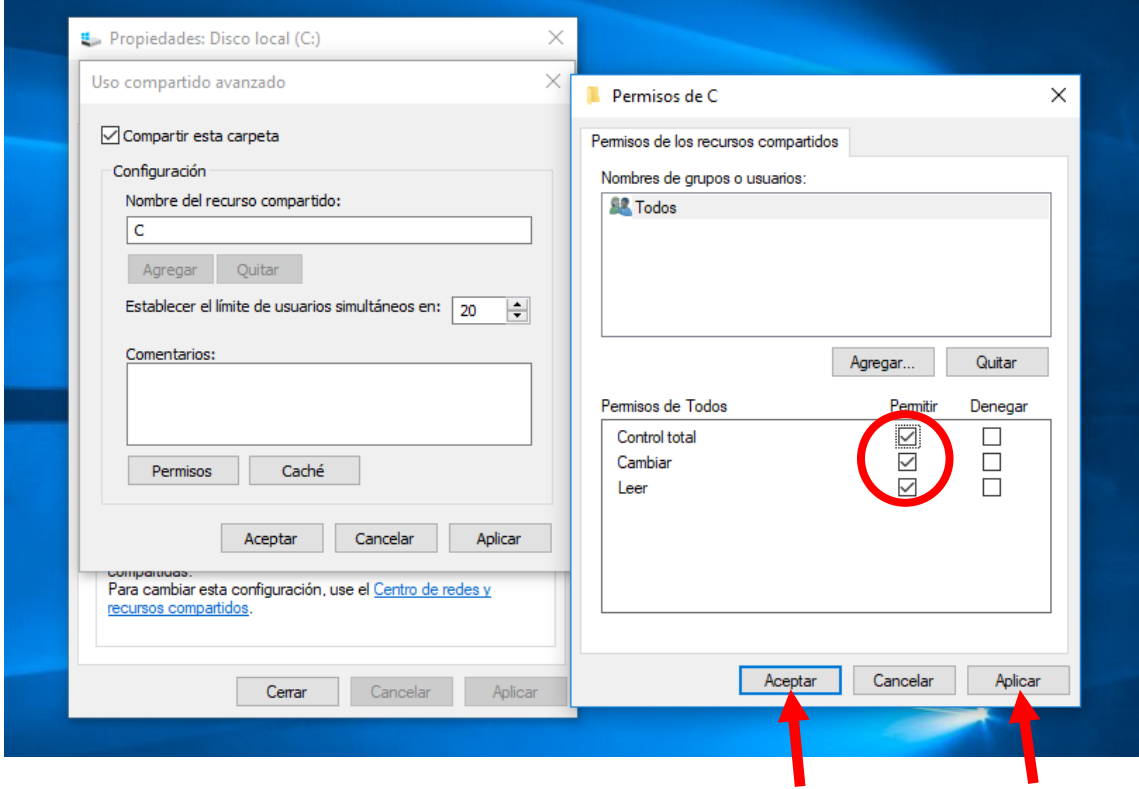

7. Pulsar en el botón "Caché", seleccionar la opción "Ningún archivo o programa de la carpeta compartida estará disponible sin conexión" y pulsar en aceptar.

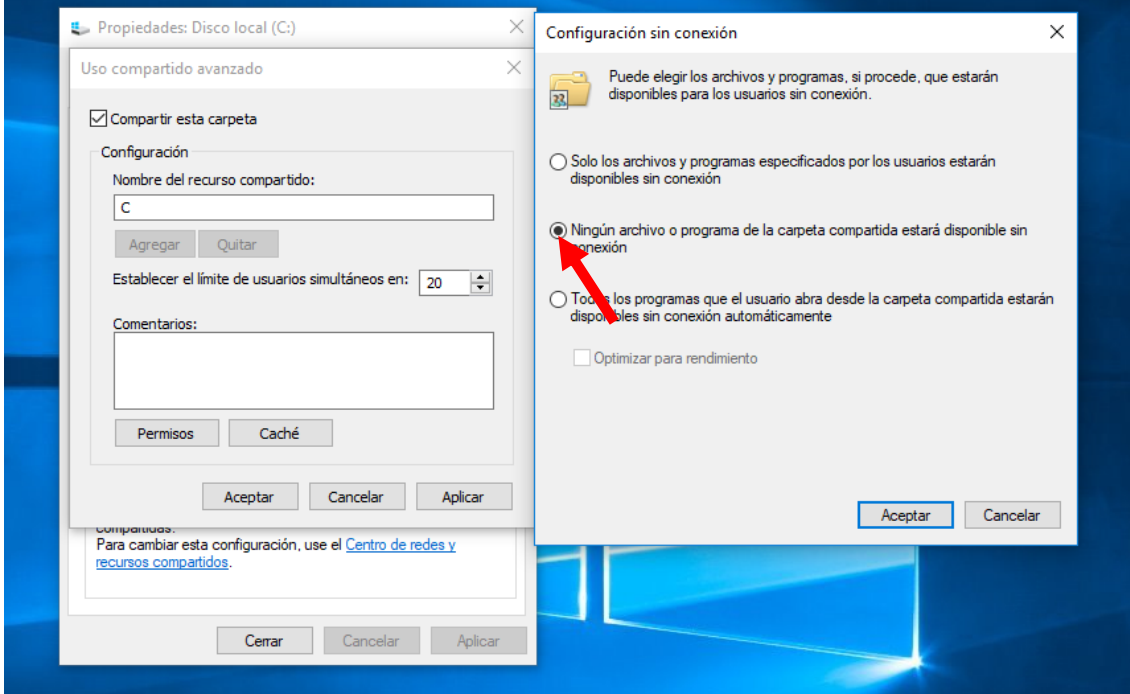

8. Pulsamos en aplicar y aceptar para guardar los cambios.

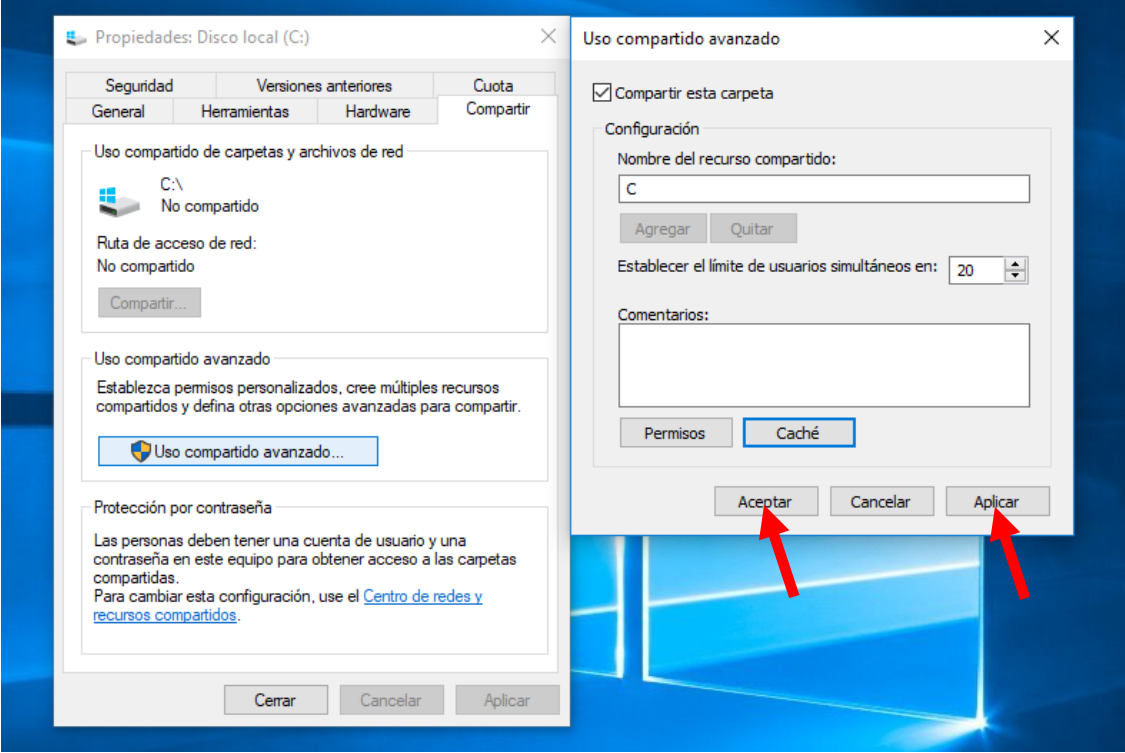

Lo primero que tenemos que hacer antes de continuar es comprobar que tanto el equipo servidor como el puesto de red se encuentren en el mismo grupo de trabajo (Para ello, en ambos equipos hay que abrir el explorador de archivos de Windows, hacer click derecho sobre "Este Equipo" - "propiedades" y nos aparecerá una ventana con diferentes datos acerca del equipo entre los que se encuentra el nombre del grupo de trabajo). En el caso de que el grupo de trabajo no sea el mismo en ambos equipos habrá que hacer que coincidan.

Posteriormente tenemos que comprobar que ambos equipos se encuentren en el mismo rango de IP's (Para ello, en ambos equipos tenemos que hacer click derecho en el icono de red que nos aparece en la parte inferior derecha del equipo - "Abrir el centro de redes y recursos compartidos" - "Ethernet" - "Detalles" y se nos abrirá una ventana con diferentes datos acerca de nuestra red en la cual debemos fijarnos en la "Dirección IPv4" para comprobar el rango)

## **En el Puesto de Red**

El siguiente paso a seguir, sería instalar en el puesto de red la aplicación de ITACTIL correspondiente a la versión adquirida para registrar en el S.O las DLL's del programa, esto puede hacerlo desde nuestra página web (apartado de descargas – aplicaciones). Una vez realizada la instalación, tanto la carpeta que genera la instalación (ITACPR si es Profesional, ITACLI si es Líder, estando por defecto en la Unidad C:) como su correspondiente acceso directo, deben de ser eliminados.

Después tenemos que realizar una serie de sencillos pasos:

1. Abrir el explorador de archivos de Windows

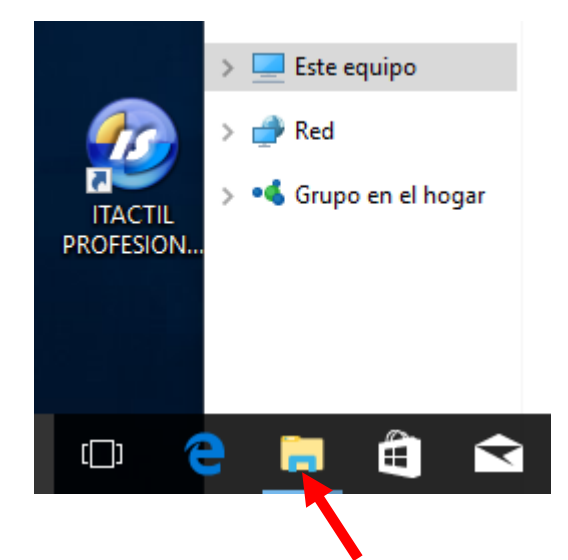

2. Hacer click derecho en "Este Equipo" y pulsar en "Conectar a una unidad de red"

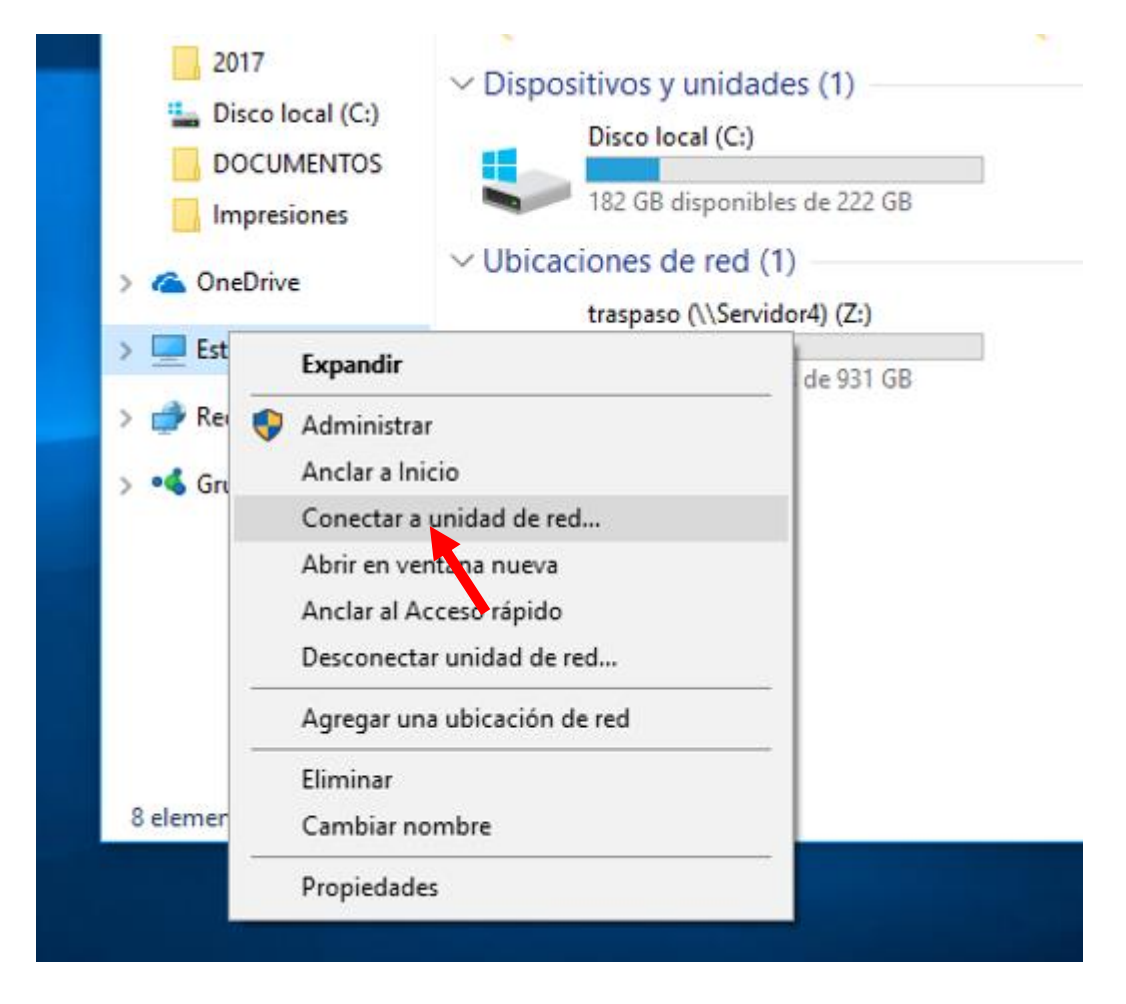

3. Se nos abrirá una nueva ventana donde tendremos que marcar la casilla de "Conectar de nuevo al iniciar sesión" y después pulsaremos en el botón "Examinar". Al pulsar este botón se abre una nueva ventana donde seleccionaremos dentro de nuestra red el equipo servidor y dentro del equipo servidor el recurso compartido "C" que es el disco que hemos compartido anteriormente en el servidor. Una vez seleccionado pulsaremos el botón "Aceptar", se cerrará dicha ventana y pulsaremos el botón de "Finalizar"

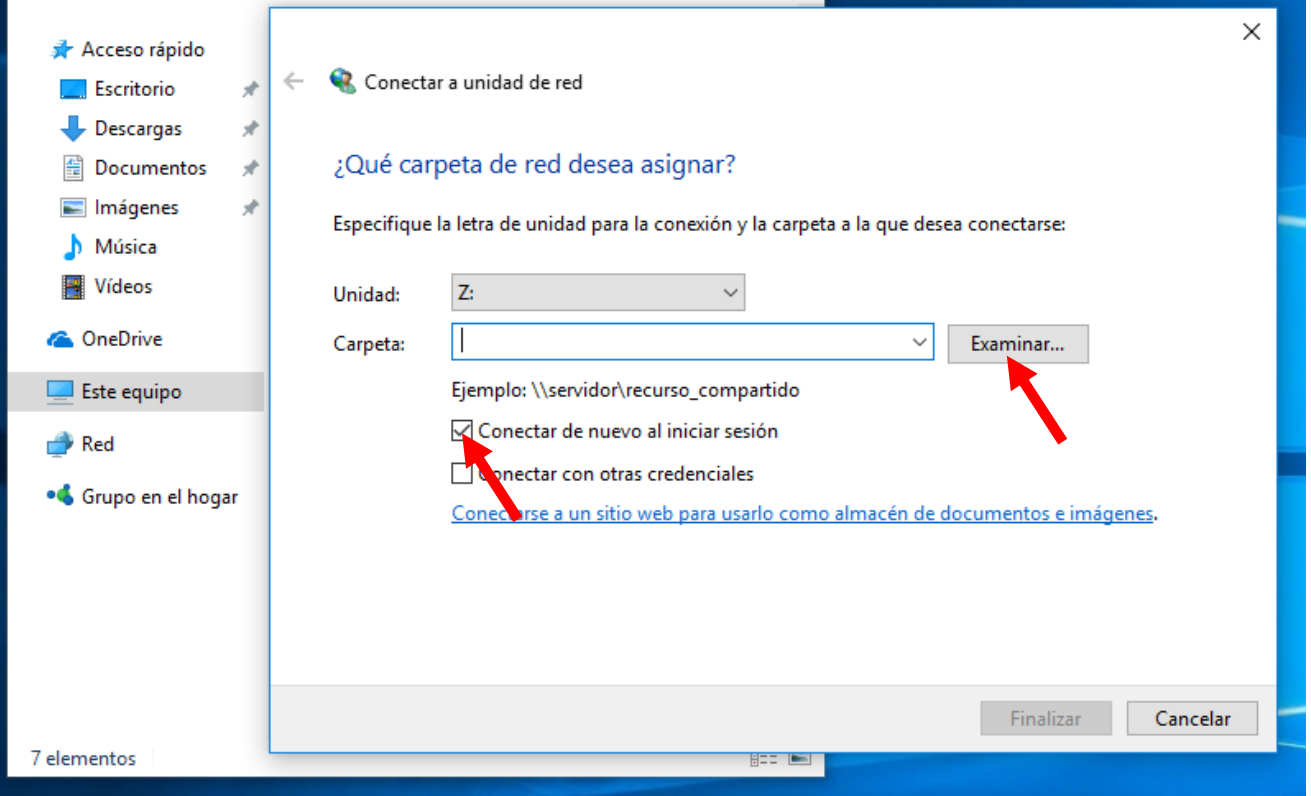

4. Al hacer click en "Finalizar" se nos abre el explorador de archivos de Windows con la correspondiente unidad de red que hemos compartido, después tenemos que entrar en la carpeta de nuestra versión (ITACPR si es Profesional, ITACLI si es Líder), hacer click derecho sobre el ejecutable de la aplicación y pulsar en "Enviar a" – "Escritorio (acceso directo)"

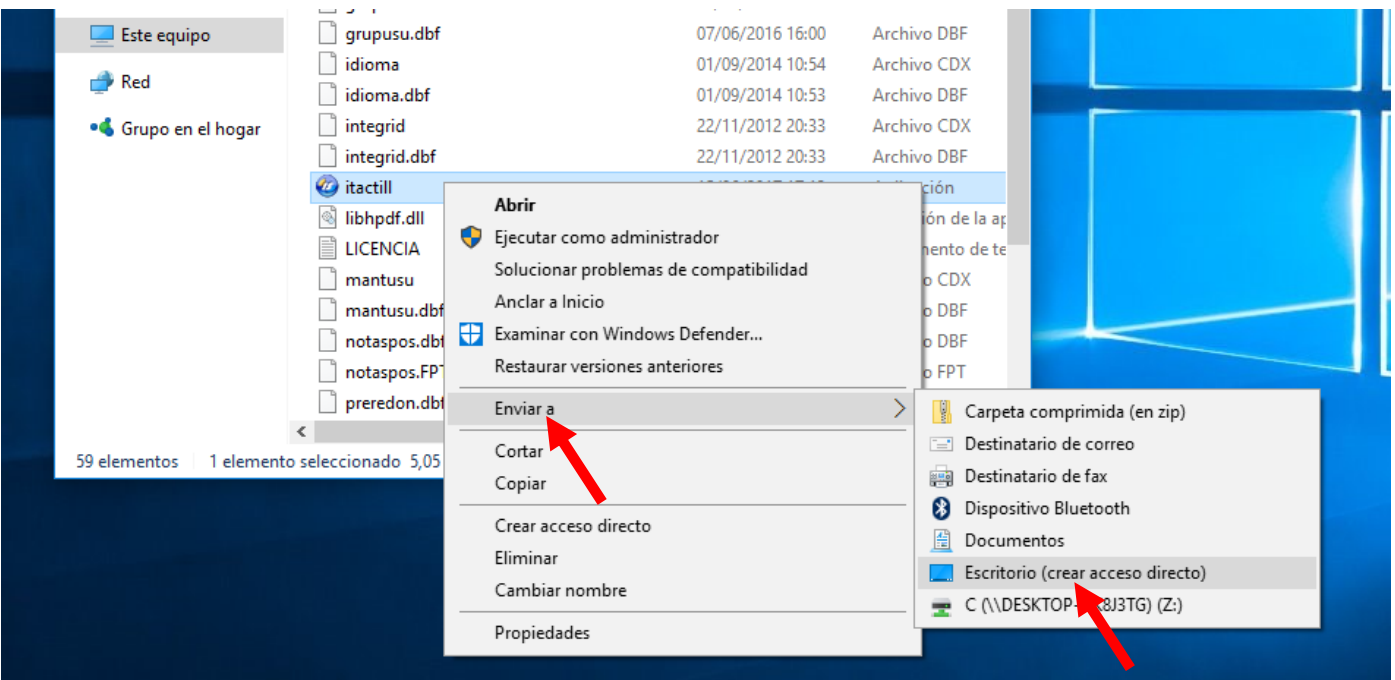

Ahora, cuando ejecutemos el acceso directo a ITACTIL estaremos trabajando con los datos del servidor configurado al comienzo.

En caso de tener que configurar más puestos de red repetiríamos estos pasos en cada puesto. Si tiene alguna duda póngase en contacto con nuestro departamento técnico.

## **Departamento Técnico de Infotronic Software S.L.**